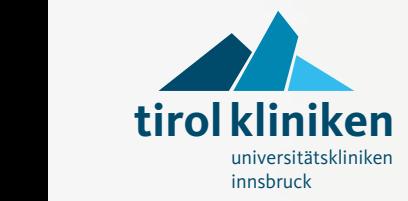

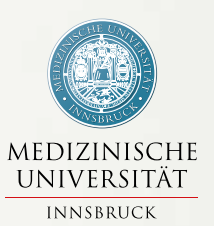

# **Bedienungsanleitung für Telefon, TV und Internet**

Stand Feber 2018

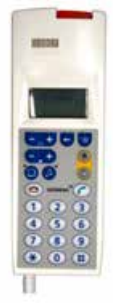

**MediSet IP**

### **Kurzanleitung MediSET IP** Um die Telefon- und TV-Dienste in Anspruch nehmen zu können, ist eine Anmeldung am Bett erforderlich! Anmelden am Bett: 050 504 944700 Ist am 1. Tag bzw. nach einer Verlegung erforderlich! 15-01-27 09:50Die PatientInnen-Servicekarte mit der Chipseite und in Pfeilrichtung in das Multimediagerät (MediSET IP) stecken. Am Display erscheint der Anmeldevorgang und Ihr Kontostand. - 10  $\odot$ Nach erfolgter Anmeldung sehen Sie am Display:  $\bigodot$   $\bigodot$  $\Box$  $\n 0 5 0\n$ Die Rufnummer, unter der Sie erreichbar sind  $0.00$  $000$ sowie das Datum (JJ-MM-TT) und die Uhrzeit. TV-Aktivierung: Die PatientInnen-Servickarte stecken Drücken Sie die Taste 3 und anschließend sofort die Taste Das TV-Gerät schaltet sich ein! Diesen Vorgang müssen Sie täglich wiederholen damit Sie fernsehen können! Radio ein- und ausschalten: Drücken Sie die Taste Die grundsätzliche Programmwahl  $0.9.6$ erfolgt mit den Tasten  $-56$  $289$  $000$ Die grundsätzliche Lautstärkenregelung erfolgt mit den Tasten

Alle weiteren Erläuterungen entnehmen Sie bitte der Bedienungsanleitung!

## **Inhalt**

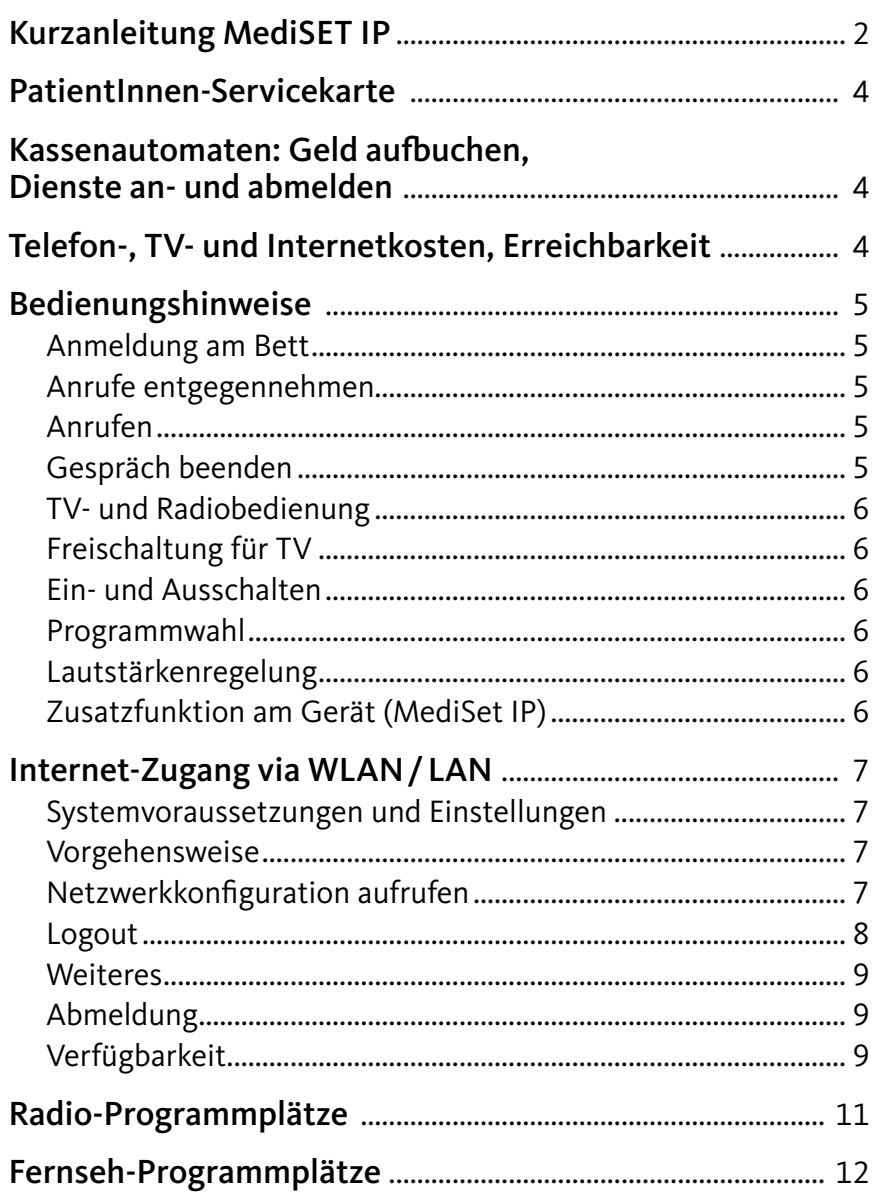

050 504 944700 15-01-27 09:50

### **PatientInnen-Servicekarte**

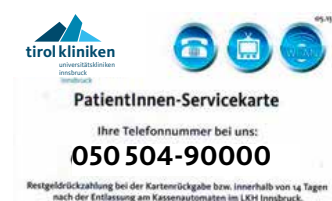

Diese Servicekarte ermöglicht Ihnen den Zugang zu den gebührenpflichtigen Diensten Telefon, TV und Internetzugang. Sie erhalten die Karte bei der PatientInnen-Anmeldung im Chirurgie- und im MZA-Gebäude, außerhalb der Öffnungszeiten auch bei allen Portieren.

 $E$ eerl

注意

### **Kassenautomaten: Geld aufbuchen, Dienste an- und abmelden**

Bei jedem der Kassenautomaten können Sie auf Ihre Karte Geld aufbuchen sowie Dienste an- bzw. abmelden. Bitte buchen Sie mindestens zehn Euro auf. Eine Kaution von 5 Euro bleibt bis zur Rückgabe der Karte gesperrt. Die Dienste für Telefon und Fernseher sind grundsätzlich aktiviert. Für Änderungen der Dienste stecken Sie bitte die Karte erneut. Wählen Sie den Menüpunkt "Dienste" und bestätigen Sie den gewünschten Dienst mit JA oder NEIN.

Nach dieser Aktion wird ein Ticket mit Ihren bestätigten Diensten ausgedruckt. Für den Internetzugang via WLAN folgen Sie der Anleitung auf Seite 7.

#### Standorte der Kassenautomaten:

- **▶ MZA (Medizin-Zentrum Anichstraße) 1 im Parterre und im 4. Stock**
- Frauen-Kopfklinikgebäude **3** neben der Portiersloge
- Hautklinik-Gebäude **4** im Eingangsbereich
- Kinder- und Herzzentrum **5** neben der Portiersloge und im 3. Stock bei der blauen Lifthalle
- Chirurgie-Gebäude **8** im Erdgeschoß und in der Lifthalle im 7. Stock
- Die Standorte sind auch am Lageplan auf der Seite 10 dieser Broschüre eingezeichnet. **K**

### **Telefon-, TV- und Internetkosten, Erreichbarkeit**

Die aktuellen Kosten und Bedienungshinweise finden Sie am TV-Programmplatz 1.

#### Bitte beachten Sie:

Nach 22.00 Uhr können Sie nicht mehr angerufen werden (Nachtruhe). Bitte halten Sie sich im Sinne Ihrer eigenen Gesundheit und der Gesundheit Ihrer MitpatientInnen an das »Handyverbot« in den gekennzeichneten Bereichen!

### **Bedienungshinweise**

#### **Anmeldung am Bett**

Die Anmeldung muss bei Erstbelegung oder einer Verlegung gemacht werden. Dazu stecken Sie die PatientInnen-Servicekarte mit der Chipseite und in Pfeilrichtung in das Multimediagerät (MediSET IP).

Nach erfolgter Anmeldung sehen Sie am Display: Die Rufnummer, unter der Sie erreichbar sind sowie das Datum (JJ-MM-TT) und die Uhrzeit.

#### **Anrufe entgegennehmen**

Ein eingehender Anruf wird durch das Anrufsignal akustisch signalisiert.

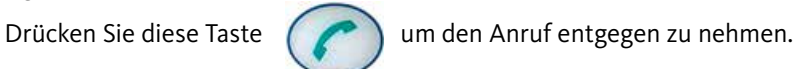

#### **Anrufen**

Dafür muss die Servicekarte gesteckt sein. Wählen Sie die gewünschte Rufnummer beginnend mit einer zusätzlichen Null für die Amtsfreileitung.

Zum Aufbau der Verbindung drücken Sie diese Taste

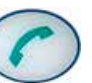

**Gespräch beenden**

Drücken Sie diese Taste

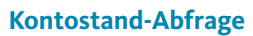

Die Kontostand-Abfrage können Sie am Kassenautomaten oder direkt im Zimmer (mit gesteckter Servicekarte) vornehmen.

Drücken Sie die Menütaste.

Wählen Sie mittels den Programmtasten (zwei Mal CH+-Taste) den Punkt "Kontostand" aus.

und bestätigen Sie mittels der Menütaste.

Ihr Kontostand erscheint am Display. Beenden Sie den Vorgang mit der Taste

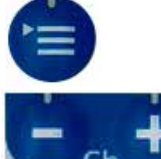

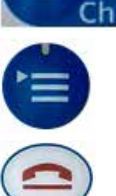

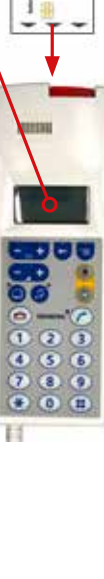

### **TV- und Radiobedienung**

Den Dienst für TV müssen Sie täglich ein Mal im Zimmer freischalten. Erst dann wird die TV-Tagesgebühr verrechnet. Die Tonausgabe erfolgt über den Kopfhörer. Für die Radiobenützung ist keine Karte erforderlich, da dieses Service kostenlos angeboten wird!

### **Freischaltung für TV**

kostenpflichtigen Programmplatz, z.B. Das TV-Gerät schaltet sich nach einigen Sekunden ein.

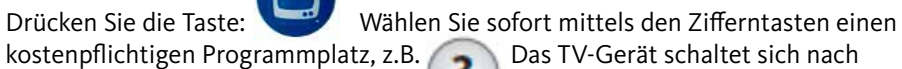

#### Achtung:

Programmplatz 1 ist kostenfrei, ermöglicht daher keine TV-Freischaltung!

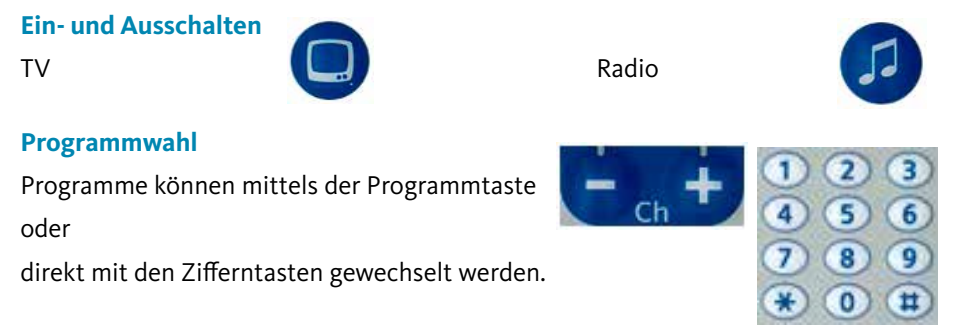

### **Lautstärkenregelung**

Lautstärke

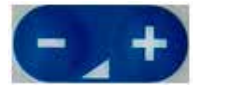

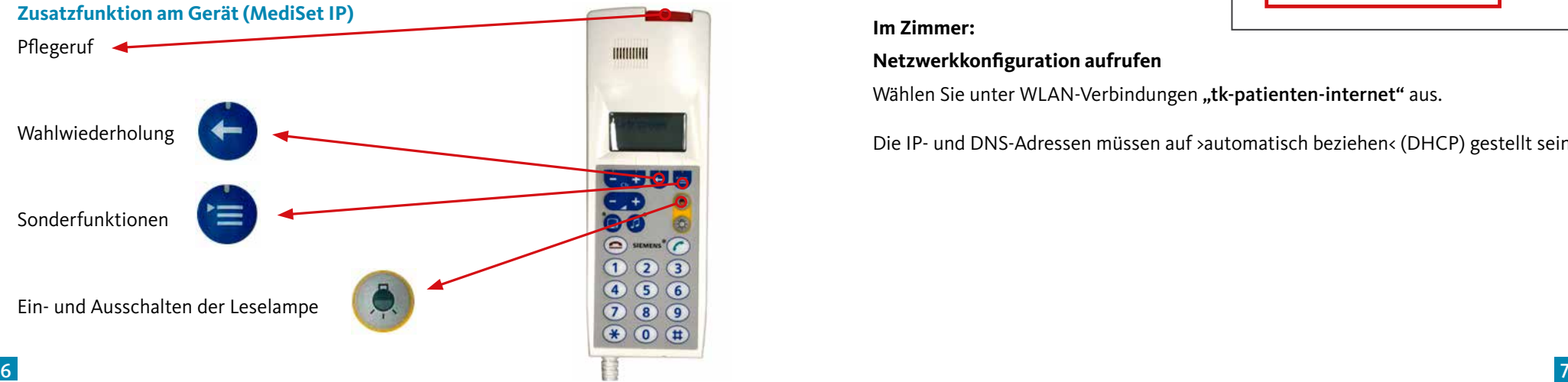

### **Internet-Zugang via WLAN/LAN**

#### **Systemvoraussetzungen und Einstellungen**

Browsereinstellung: Es darf kein Proxy eingestellt sein. Um WLAN während Ihres Klinikaufenthaltes nutzen zu können, befolgen Sie bitte die unten beschriebene Vorgehensweise.

#### **Vorgehensweise**

Nach erfolgter Aufnahme begeben Sie sich bitte zu einem Kassenautomaten. Die jeweiligen Standorte sind auf der Seite 4 dieser Broschüre angeführt.

**Am Kassenautomat** gehen Sie folgendermaßen vor:

- Stecken Sie die PatientInnen-Servicekarte, und wählen Sie den Menüpunkt "Dienste". Beim Dienst "WLAN" mit JA bestätigen.
- Daraufhin wird ein Beleg gedruckt. Am unteren Rand des Beleges sind Ihre LOGIN-Daten und das Passwort mit der Netzwerkverbindung ersichtlich (siehe Pfeil).

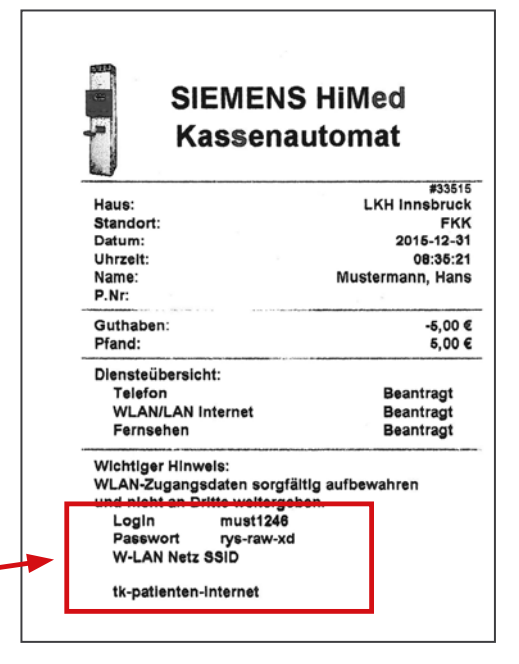

### **Im Zimmer:**

### **Netzwerkkonfiguration aufrufen**

Wählen Sie unter WLAN-Verbindungen "tk-patienten-internet" aus.

Die IP- und DNS-Adressen müssen auf >automatisch beziehen< (DHCP) gestellt sein.

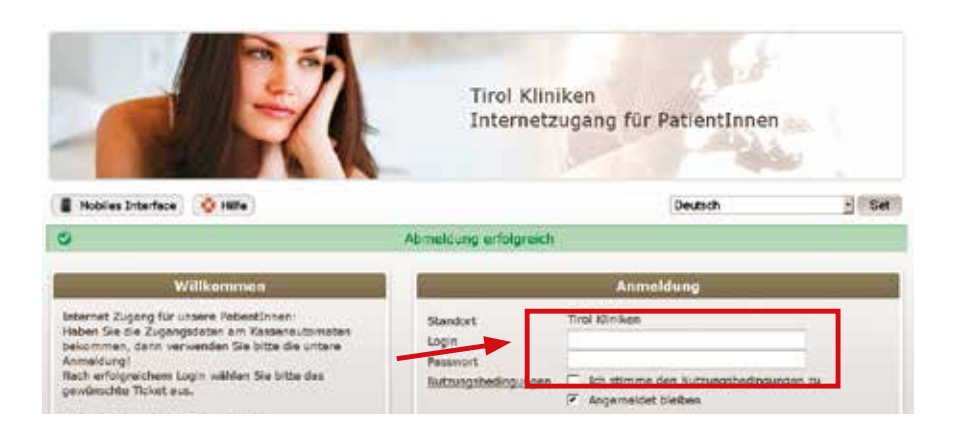

Nach Verbindung mit dem Netz:

Öffnen Sie den Browser und geben Sie Ihre gewünschte Internetseite ein. Es sollte das oben ersichtliche Anmeldefenster erscheinen. Ist dies nicht der Fall, so geben Sie bitte http://logon.now ein.

Geben Sie jetzt Ihre Login-Daten und das Passwort ein (siehe Pfeil). Bitte beachten Sie bei der Eingabe, dass auch die Sonderzeichen beim Passwort miteingegeben werden müssen. Bestätigen Sie die Nutzungsbedingungen.

Nach erfolgreichem Login kommen Sie zur Tickettyp-Auswahl. Wählen Sie Ihren Tickettyp aus und drücken Sie "Anmeldung". Ab der Anmeldung ist Ihr Ticket entsprechend der gewählten Dauer gültig, unabhängig von Ihren Logins und Logouts.

Sollten Sie Schwierigkeiten mit dem Procedere des Einloggens haben, steht Ihnen der Hilfe-Button zur Verfügung.

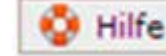

### **Logout**

Sie können Sich ausloggen indem Sie die folgende Adresse eingeben: http://logoff.now

Ein automatischer Logout erfolgt nach 20 Minuten ohne Aktivität!

#### **Weiteres**

Entfernen Sie nach jeder Benutzung die Karte, und deponieren Sie sie sicher! Sie sind auch mit entfernter Servicekarte telefonisch erreichbar und können fernsehen.

Bei Störungen wenden Sie sich an die PflegemitarbeiterInnen vor Ort.

### **Abmeldung**

Die Abmeldung erfolgt bei der Entlassung am Kassenautomat. Bei Auszahlung des Restgeldes und der Kaution wird die Service-Karte dort eingezogen. Auf Wunsch erhalten Sie eine exakte Abrechnung bei der Abmeldung.

#### **Verfügbarkeit**

WLAN ist fast überall am Klinik-Areal verfügbar

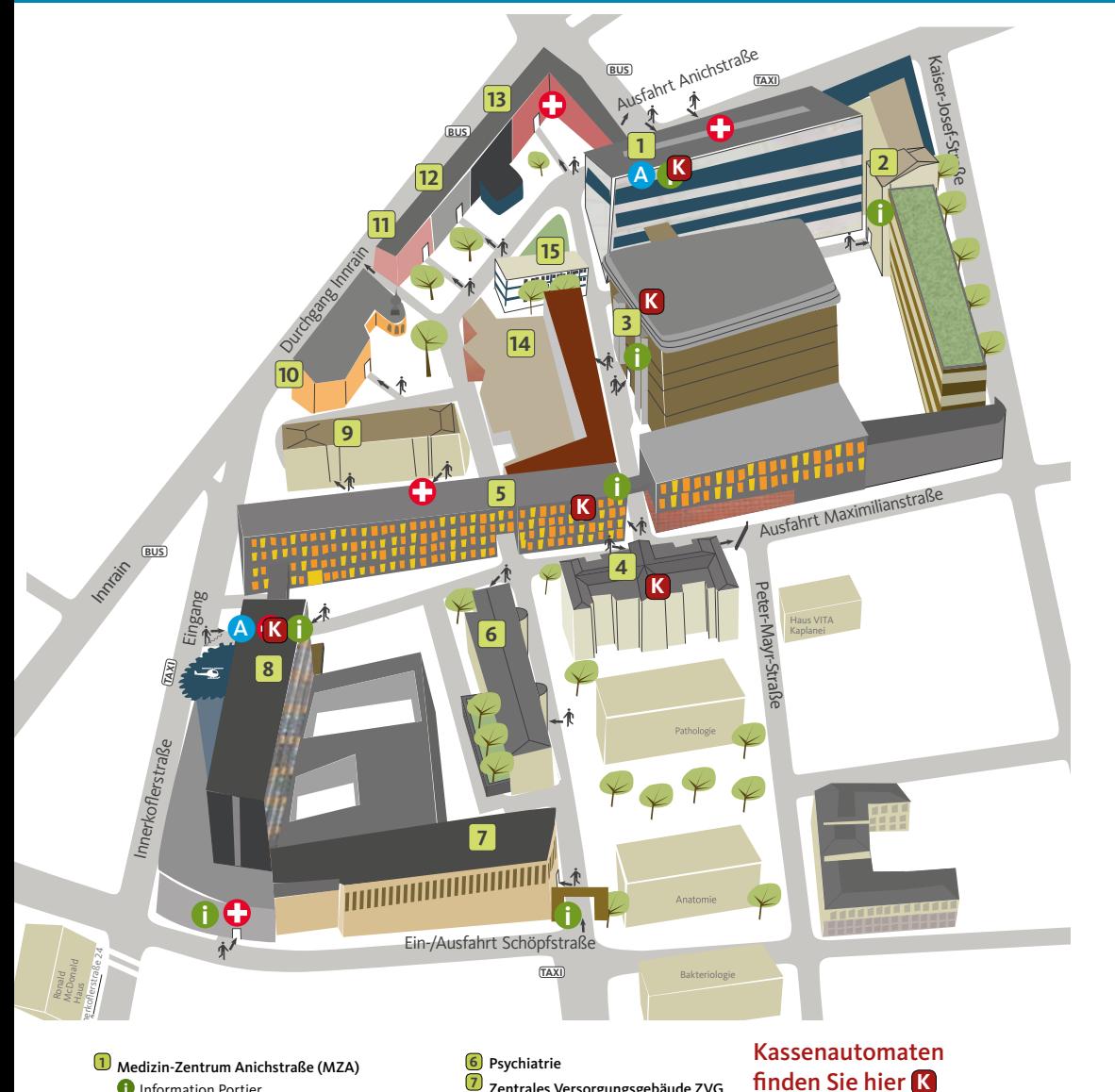

**<sup>7</sup>** Zentrales Versorgungsgebäude ZVG

Notfallaufnahme Chirurgie, Innerkoflerstraße Notfallaufnahme Unfallchirurgie, Schöpfstraße

Notfallaufnahme Hals-, Nasen- und Ohrenheilkunde

**8** Chirurgie-Gebäude *i* Information Portier A An- und Abmeldung Chirurgie

**14** Verwaltungsgebäude **15** Hypocontainer

**9** Pavillon **10** Blutbank **11** Vinzenzgebäude **13** HNO-Gebäude

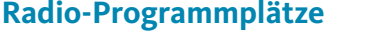

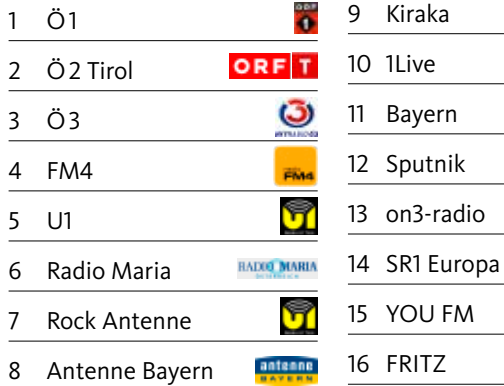

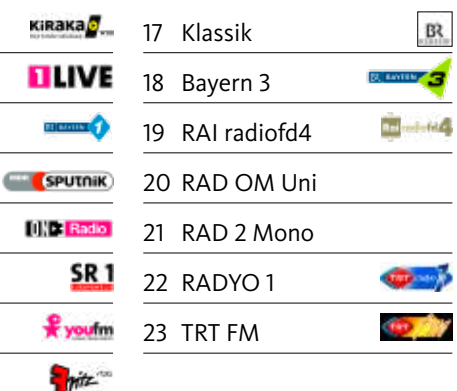

 $\frac{6}{5}$ you

#### **Impressum:**

Herausgeber: A.ö. Landeskrankenhaus - Universitätskliniken Innsbruck Abteilung Informations- und Kommunikationstechnik

F.d.I.v.: Dipl.-Ing. (FH) R. Giner, K. Rebernig

### Herstellung:

DTP-Service LKI, lki.dtp-service@tirol-kliniken.at, @Feber 2018 Titelbild:

istockphoto

Grafische Gestaltung: hofergrafik°, Innsbruck, HOCHFORMAT WERBEAGENTUR, www.hochformat.at

DTP-Service LKI · 02/18 · 147 119 · 30461 · tho

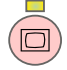

### Aktuelle Bedienungshinweise finden Sie auf Programmplatz 1.

Zum Programmplatz 1 kommen Sie, wenn Sie die TV-Taste und dann sofort die Zifferntaste 1 drücken.

### **Fernseh-Programmplätze**

### Erwachsene | Kinder

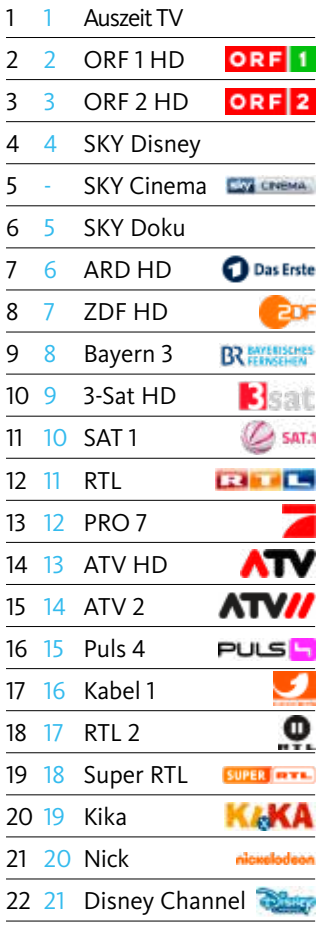

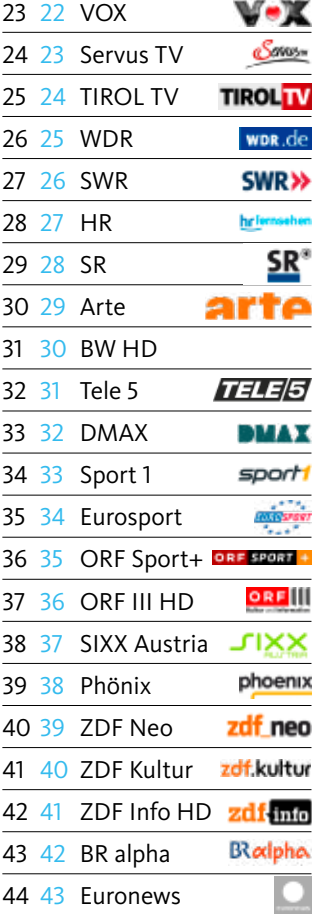

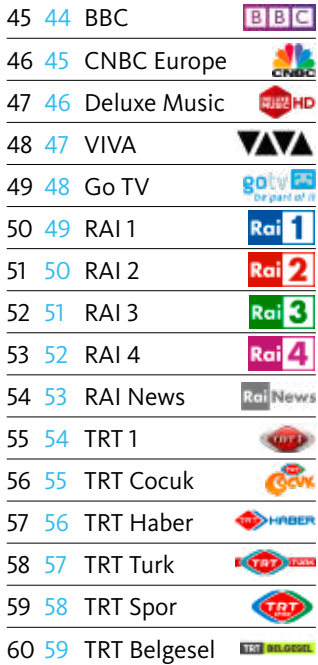